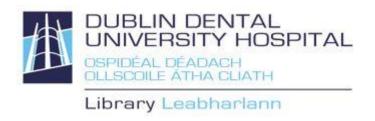

## Library catalogue guide Renew and Reserve

Access from the Library website <a href="http://www.dentalhospital.ie/education/library/">http://www.dentalhospital.ie/education/library/</a> **To check your loans, renew or reserve books you need to login.**You will be prompted for your Athens login to access e-books and e-journals where necessary.

Login to your library account (to check your loans, renew loans or reserve books)

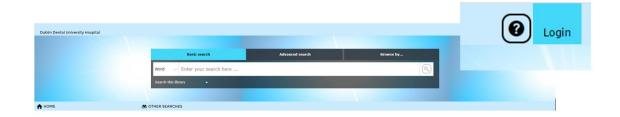

If you do not know your login details, use the forgotten password option.

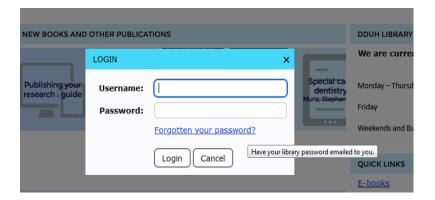

Your **login name** is **your DDUH e-mail address**. An e-mail will be sent to you with a link allowing you to create your own password.

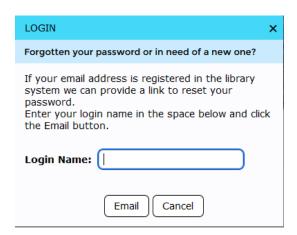

Once logged your portal summary displays **your loans** (including your **loan history**), **overdue loans** and **reservations**. To see details, select an option.

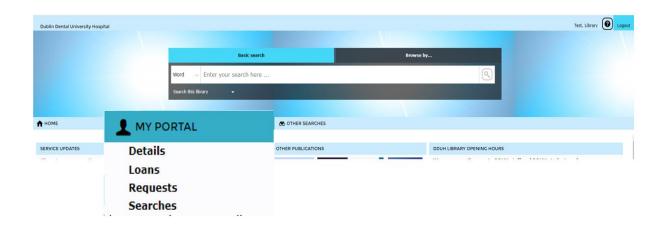

## Renew your library loans

You will be unable to renew, if you have reached your renewal limit, the item is reserved for someone else or you have overdue items.

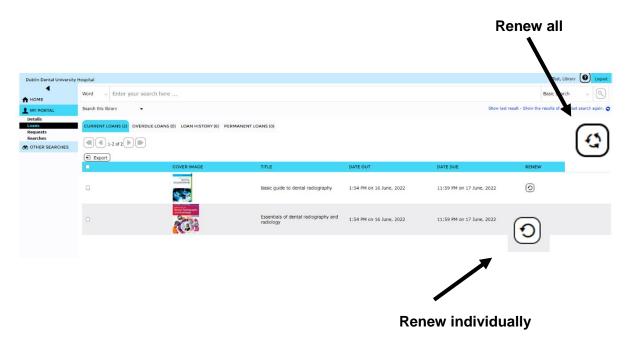

## Reserve books on loan to someone else

When all loanable copies are out to other borrowers, you can reserve a copy for yourself. Books on extended loans will be requested back early, if you reserve it.

- 1. Search for the title on the catalogue and click on the title.
- 2. Click the Reserve button. 

  Reserve

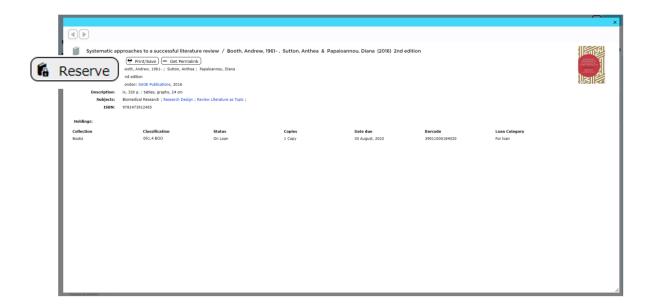

3. Choose Reserve Once a reserved item is returned to the Library, you will automatically receive an e-mail. The item will be held for 3 days for you. If not collected, it will go to the next person who reserved it or back on the shelves.

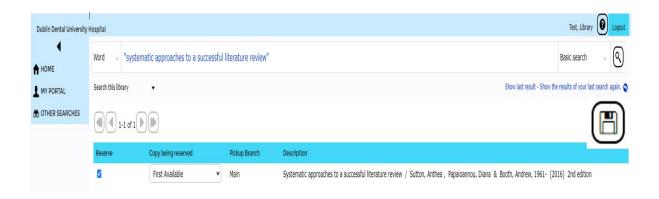

4. The screen will return to My Portal Summary/Reservations. If there are any reservations you no longer need, you can remove them here.

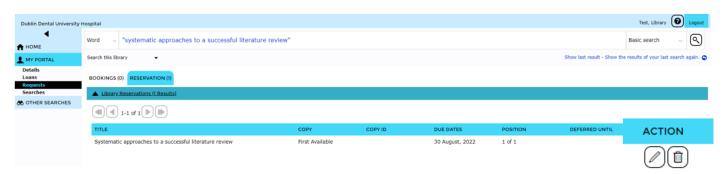